# EKONOMICKÁ UNIVERZITA V BRATISLAVE FAKULTA HOSPODÁRSKEJ INFORMATIKY

Evidenčné číslo: 103004/B/2017/36086129770198532

# **SYSTÉM NA ZAZNAMENÁVANIE DOCHÁDZKY**

# **POMOCOU TECHNOLÓGIE NFC**

# MOBILNÁ APLIKÁCIA

Bakalárska práca

# EKONOMICKÁ UNIVERZITA V BRATISLAVE FAKULTA HOSPODÁRSKEJ INFORMATIKY

# **SYSTÉM NA ZAZNAMENÁVANIE DOCHÁDZKY**

# **POMOCOU TECHNOLÓGIE NFC**

# MOBILNÁ APLIKÁCIA

Bakalárska práca

**Študijný program:** Hospodárska informatika **Študijný odbor:** Hospodárska informatika **Školiace pracovisko:** Katedra aplikovanej informatiky **Vedúci záverečnej práce:** Ing. Ján Pittner, PhD.

**Bratislava 2017 Miloš Kruk**

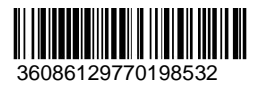

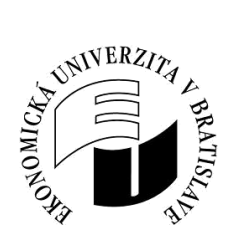

Ekonomická univerzita v Bratislave

Fakulta hospodárskej informatiky

# **ZADANIE ZÁVEREČNEJ PRÁCE**

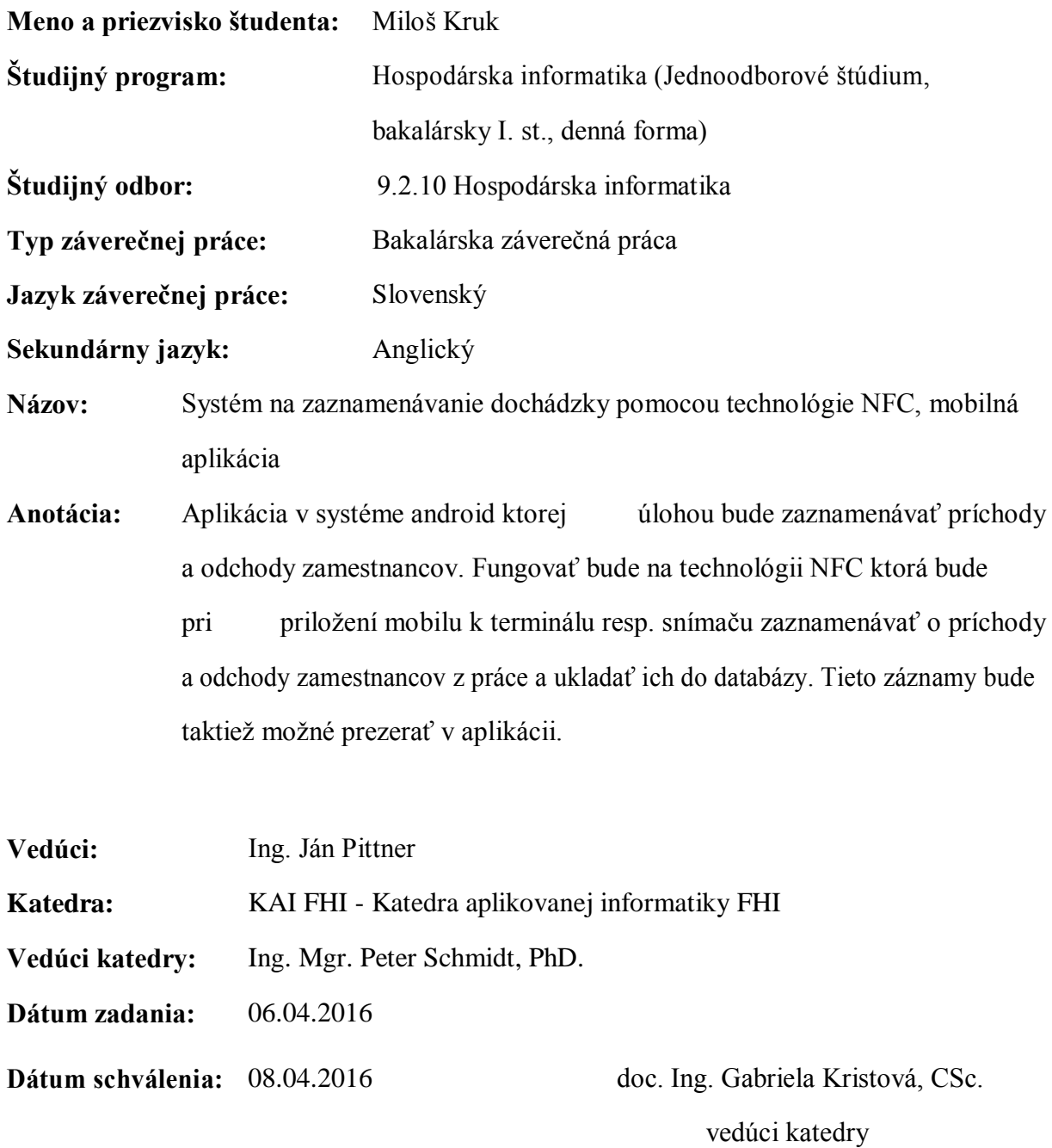

# **Čestné vyhlásenie**

Čestne vyhlasujem, že záverečnú prácu som vypracoval samostatne a že som uviedol všetku použitú literatúru.

**Dátum:** ...................................................... podpis študenta

## **Poďakovanie**

Touto cestou by som sa chcel poďakovať za cenné rady a pripomienky pri písaní tejto práce môjmu vedúcemu práce Ing. Jánovi Pittnerovi, PhD. a všetkým, ktorí mi poskytli potrebné informácie pre jej tvorbu. Taktiež chcem poďakovať rodičom za podporu počas štúdia.

## **ABSTRAKT**

KRUK, Miloš: Systém na zaznamenávanie dochádzky pomocou technológie NFC.– Ekonomická univerzita v Bratislave. Fakulta hospodárskej informatiky; Katedra aplikovanej informatiky. – Vedúci záverečnej práce: Ing. Ján Pittner, PhD. – Bratislava: FHI EU, 2017,  $(40 s.)$ 

Cieľom záverečnej práce je vytvoriť mobilnú aplikáciu pre smartfóny s operačným systémom android, ktorej úlohou bude zaznamenávať príchody a odchody zamestnancov z práce pomocou priloženia k NFC tagu. Tento NFC tag bude umiestnený pri vstupe do priestorov. Ovládanie má byť intuitívne a jednoduché. Tieto záznamy sa budú dať v aplikácii prezrieť. Aplikácia bude kontrolovať zostávajúce dni dovolenky, ktoré sa dajú taktiež prezerať. Práca je rozdelená do 6 kapitol. Obsahuje 14 obrázkov.

V prvej kapitole bližšie popíšeme, akým spôsobom sa v dnešnej dobe zaznamenáva dochádzka v podnikoch a aké riešenia nám poskytuje trh. V druhej kapitole podrobne popíšeme cieľ tejto práce, aplikáciu Dochádzka a čo presne bude táto aplikácia robiť. V tretej kapitole sa zaoberáme metodikou práce. Vo štvrtej kapitole si predstavíme výsledok popísaný vo forme používateľskej príručky s návodom ako aplikáciu správne používať. V tejto kapitole sme uviedli časti zdrojového kódu aplikácie. V piatej kapitole sme opísali ako funguje technológia NFC, na ktorej je aplikácia založená. Jej vznik a spôsob akým funguje. Na záver zhrnieme dosiahnutý výsledok a popíšeme aplikáciu, ktorú sme vytvorili.

Výsledkom riešenia danej problematiky je aplikácia Dochadzka.apk pre systém android.

Kľúčové slová:

dochádzka, NFC, synchronizácia

## **ABSTRACT**

KRUK, Miloš: A system for recording attendance using NFC technology, mobile application.– University of Economics in Bratislava. Faculty of Economic Informatics; Katedra aplikovanej informatiky. – Thesis supervizor: Ing. Ján Pittner, PhD. – Bratislava: FHI EU, 2017, (40 pages)

The aim of the work is to create a mobile application for smartphones with Android operating system, whose task will be to record the comings and goings of employees using included NFC tag. The NFC tag is placed at the entrance to the building. Controls should be intuitive and easy. These records will be put in the application view.

The application will control overtime and outstanding vacation days that can be viewed in the application. The work is divided into 6 chapters. It contains 14 pictures.

In the first chapter, we describe in more detail how attendance works in this nowadays. In the second chapter, we describe in detail the purpose of this work, the Dochadzka application and exactly what this application will do. In the third chapter we deal with the methodology of work. In the fourth chapter, we will present the result described in the form of a user manual with instructions on how to use the application properly. In this chapter, we listed the parts of the application's source code. In the fifth chapter, I described how the NFC technology on which the application is based is working. Its origin and the way it works. Finally, I summarize the result and describe the application I created.

The result of the issue is Dochádzka.apk application for Android.

Keywords:

attendance, NFC, synchronisation

# **OBSAH**

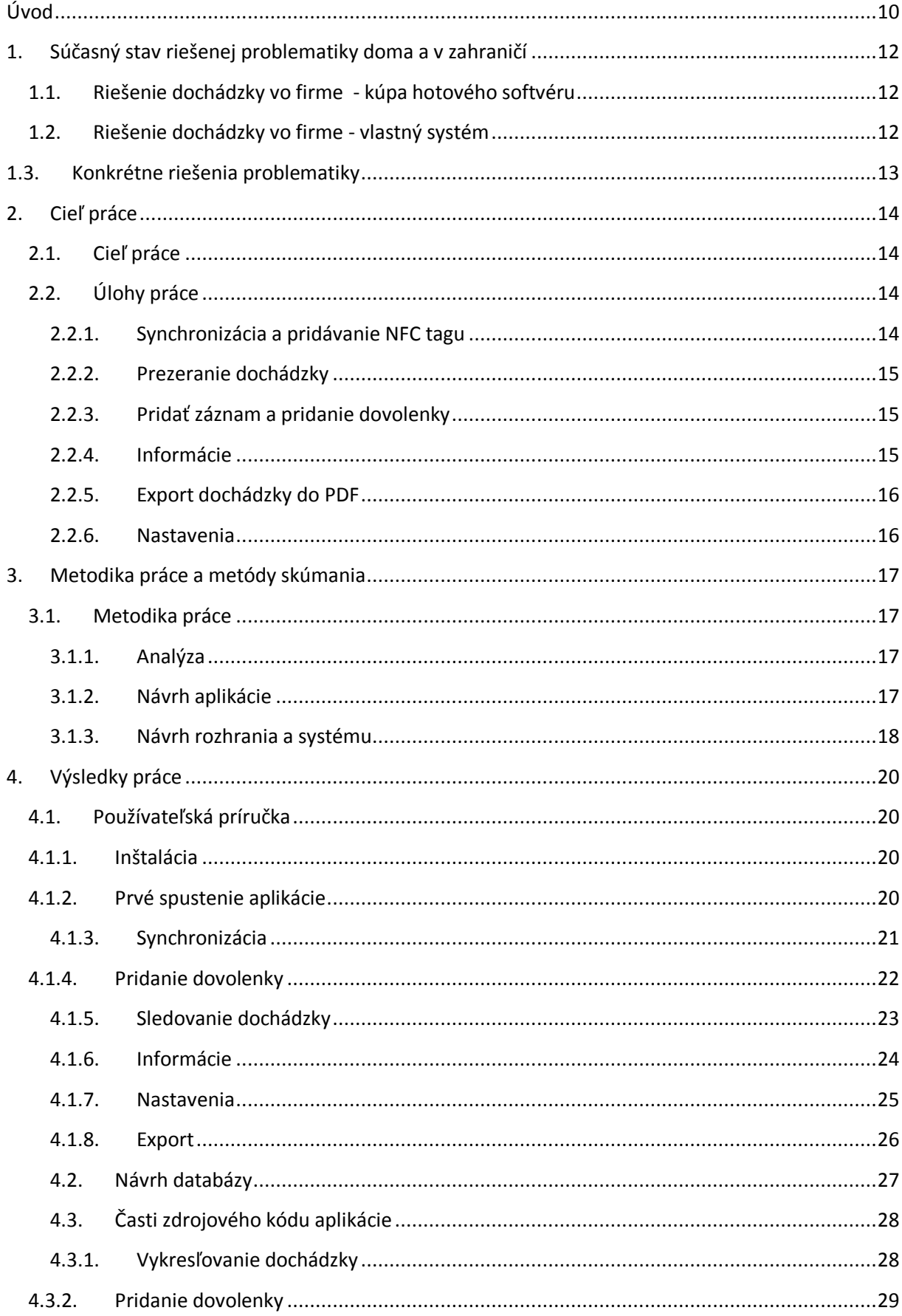

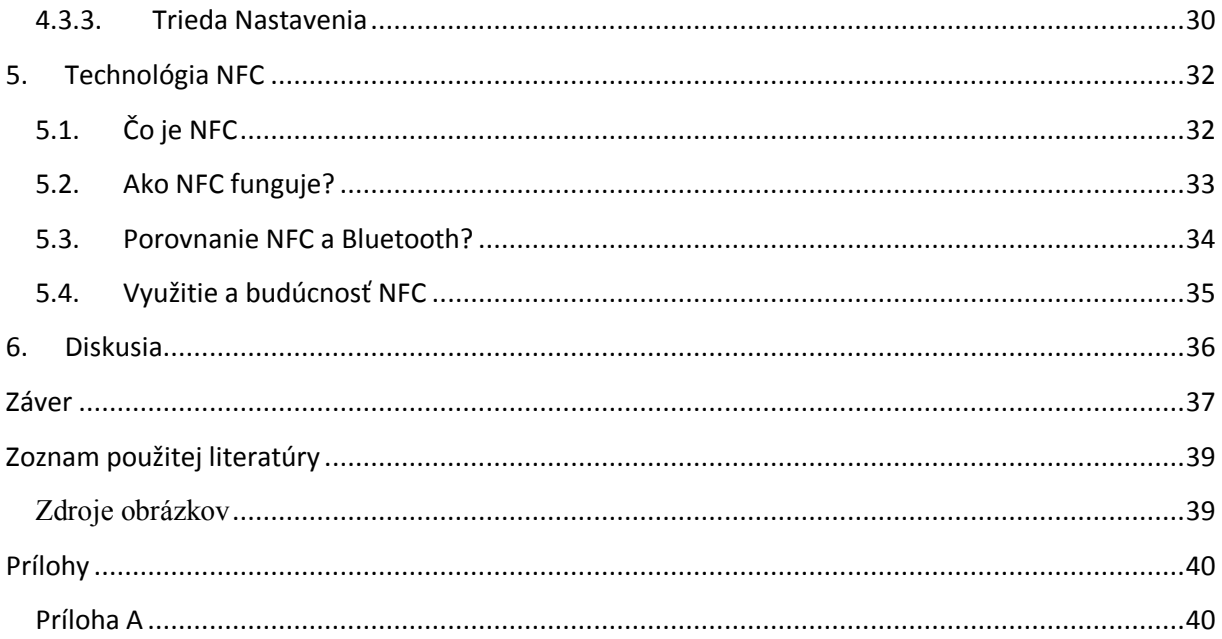

# <span id="page-9-0"></span>**Úvod**

Problematika zaznamenávania dochádzky sa týka takmer každého zamestnanca ako aj zamestnávateľa a preto si myslíme, že aplikácia bude mať veľký potenciál použitia v praxi. V súčasnosti sa kladie dôraz na jednoduchosť a rýchlosť spracovania údajov a o to nám pri vytváraní aplikácie pôjde. Budeme sa snažiť dosiahnuť čo najjednoduchšie ovládanie a čo najefektívnejšie spracovanie zaznamenaných údajov.

Hlavnými funkciami aplikácie budú pridanie záznamu príchodu, odchodu a dovolenky. Ďalej prezeranie pridaných záznamov v smartfóne, prezeranie a editovanie osobného profilu a generovanie súboru s dochádzkou. Aplikácia by taktiež mala poskytnúť jednoduchú manipuláciu so zaznamenanými dátami a to nie len pri prezeraní v aplikácii, ale aj umožniť ich uloženie vo forme PDF pre konkrétne obdobie pre možnosť tlače. Aplikácia bude evidovať dni v práci ako aj čerpanie dovolenky.

Túto tému vypracujeme s nádejou, že by mohla ľuďom, ktorí sú povinní si v práci zaznamenávať dochádzku, zjednodušiť túto činnosť v maximálnej možnej miere. To by mala zabezpečiť vytvorená aplikácia pomocou technológie NFC ktorá zapíše príchod respektíve odchod automaticky po priložení smartfónu k NFC tagu.

Technológia NFC je už niekoľko rokov na vzostupe a darí sa jej preraziť v rôznych odvetviach. Jej využitie je veľmi široké. Na trhu sa už nachádza množstvo riešení dochádzky no naše riešenie je jedinečné práve tým, že aktívny prvok NFC bude práve smartfón používateľa na rozdiel od väčšiny riešení, kde aktívnym prvkom je terminál a používatelia si na tento terminál prikladajú čipovú kartu. O technológii NFC sa dozvieme niečo viac aj v niektorých kapitolách tejto práce.

V prvej kapitole bližšie popíšeme akým spôsobom sa v dnešnej dobe zaznamenáva dochádzka v podnikoch a aké riešenia nám poskytuje trh. Všeobecne v nej porovnáme už existujúce riešenia s naším riešením. V druhej kapitole podrobne popíšeme cieľ tejto práce, aplikáciu Dochádzka a čo presne bude táto aplikácia robiť. V tretej kapitole sa zaoberáme metodikou práce. Popíšeme v nej ako sme dospeli k danému riešeniu a taktiež prečo sme sa rozhodli pre konkrétne technológie. Aplikáciu budeme písať v jazyku Java. Vo štvrtej kapitole si predstavíme výsledok popísaný vo forme používateľskej príručky s obrázkovým návodom v ktorej sa dozvieme ako aplikáciu správne používať. V tejto kapitole sme taktiež uviedli časti zdrojového kódu aplikácie s popisom čo ktorá časť v rámci aplikácie robí. Piata kapitola je

venovaná technológii NFC. Čo táto technológia robí, ako funguje a ako sa dá využiť. V tejto kapitole túto technológiu tiež porovnáme s inými dostupnými technológiami. Na záver zhrnieme dosiahnutý výsledok a popíšeme aplikáciu, ktorú sme vytvorili.

# <span id="page-11-0"></span>**1. Súčasný stav riešenej problematiky doma a v zahraničí**

V súčasnosti sa na trhu nachádza množstvo riešení dochádzkového systému tak pre zamestnancov ako aj zamestnávateľov. Všeobecne sme ich opísali v tejto kapitole. Podniky môžu pristupovať k riešeniu dochádzky zamestnancov dvojakým spôsobom.

## <span id="page-11-1"></span>**1.1. Riešenie dochádzky vo firme - kúpa hotového softvéru**

Prvý spôsob je, keď si firma zaplatí už hotový systém, pomocou ktorého zaznamenáva dochádzku svojich zamestnancov a zároveň si do tohto systému zamestnanci značia svoju dochádzku. Prípadne sa v tomto systéme zaznamenávajú príchody a odchody automaticky. Kúpený softvér má výhody v tom, že umožňuje pridať rôzne rozšírenia (záleží od dodávateľa softvéru). Tie sú však už hotové a často ich už nie je možné meniť. Tento spôsob využívajú na Slovensku napríklad niektoré obchodné reťazce. Nevýhodou môže byť buď cena samotného zariadenia, alebo cena rozšírení. Takýto softvér ponúka rada výrobcov.

Príkladom takéhoto softvéru sú rôzne APS systémy, teda systémy na pokročilé plánovanie či ERP systémy, teda systémy na plánovanie podnikových zdrojov, ktoré môžu mať v sebe zahrnutý aj dochádzkový systém. Pri kúpe takéhoto softvéru však často zaplatíme aj za súčasti, ktoré nebudeme používať. Ak teda potrebujeme len dochádzkový systém, nie je tento spôsob najvhodnejší [3].

## <span id="page-11-2"></span>**1.2.Riešenie dochádzky vo firme - vlastný systém**

V tomto prípade by sme popísali dva prístupy firiem, pri ktorom si firma buď vytvorí svoj vlastný systém zaznamenávania dochádzky, alebo si dohodne so zamestnancami spôsob značenia dochádzky individuálne.

Prvý spôsob, kde si firma vytvára respektíve dá vyrobiť vlastný systém používajú hlavne firmy ktoré si tento systém môžu z finančného a časového hľadiska dovoliť. Veľkosť a počet funkcií takéhoto systému je potom možné meniť a prispôsobiť vlastným potrebám firmy. Tento spôsob sa môže zdať pre firmy veľmi atraktívny, pretože vysoko zefektívni prácu. Ide hlavne o rýchlejší výpočet miezd, zostávajúcich dní dovolenky zamestnancov, výpočet pracovnej doby pre zamestnancov v podnikoch kde sa pracuje na viac zmien a iné. Takéto systémy sú však cenovo omnoho menej dostupné. Výroba softvéru na mieru je nákladná a preto na trhu dominujú prevažne produkty ktoré sme spomínali v kapitole 1.1.

V druhom prípade, kde si firma dohaduje vlastný spôsob značenia príchodov a odchodov z práce, prípadne prestávok a podobne, musí vládnuť vysoká miera dôvery. Tento spôsob využívajú hlavne začínajúce firmy, v ktorých je len niekoľko zamestnancov - rádovo do desať zamestnancov. Môže ísť o značenie do textových súborov pomocou rôznych editorov napríklad Microsoft Excel. Tento spôsob je ale veľmi neefektívny práve pri výpočtoch na konci obdobia, kde výpočet zaberie dlhšiu dobu, pretože hodiny zamestnancov je potrebné riešiť jednotlivo.

#### <span id="page-12-0"></span>**1.3.Konkrétne riešenia problematiky**

Pre porovnanie nášho riešenia s inými riešeniami sme si prezerali aplikácie, ktoré sa zaoberajú dochádzkou a sú určené na zariadenia android. Líšili sa okrem prevedenia aj spôsobom zaznamenávania a exportovania zaznamenanej dochádzky. Podobný spôsob zaznamenávania ako v našej práci mala jedna aplikácia, ktorá používa na načítanie vytlačený QR kód. Tento spôsob je však z hľadiska bezpečnosti menej bezpečný, nakoľko QR kód je vytlačený v papierovej podobe a dá sa jednoduchšie skopírovať oproti NFC, ktoré je v elektronickej podobe a každé má svoje unikátne číslo podobne ako smartfón.

# <span id="page-13-0"></span>**2. Cieľ práce**

Kapitola 2 opisuje čo je cieľom práce a ako sme k nemu dospeli. V podkapitolách sa taktiež dozvieme viac o jednotlivých funkciách aplikácie.

# <span id="page-13-1"></span>**2.1. Cieľ práce**

Cieľom práce je priniesť firmám ale aj zamestnancom riešenie dochádzky jednoduchým a bezpečným spôsobom pomocou mobilnej aplikácie s názvom Dochádzka. Pomocou tejto aplikácie budú mať zamestnávatelia istotu, že údaje sú správne, že zamestnanec naozaj v práci bol, a zároveň zamestnanci budú mať prehľad o čase strávenom v práci a zostávajúcej dovolenke.

Aplikácia, ktorú sme vytvorili, je napísaná v jazyku Java a je určená pre systém Android verzie 4.4 a vyššej.

# <span id="page-13-2"></span>**2.2. Úlohy práce**

1

Táto časť popisuje základné úkony, ktoré bude možné s aplikáciou robiť po jej inštalácii na mobilnom zariadení.

## **2.2.1. Synchronizácia a pridávanie NFC tagu**

<span id="page-13-3"></span>Synchronizácia v aplikácii Dochádzka znamená spárovanie aplikácie v smatfóne s hlavným NFC<sup>1</sup> tagom (ďalej len *hlavný tag*), ktorý bude umiestnený pri vstupe na pracovisku. Táto možnosť bude povinným prvým krokom pri prvom spustení aplikácie. Bez tohto spárovania zariadenia nebude možné v aplikácii robiť nič iné. Toto hlavné spárovanie bude možné zmeniť, napríklad ak sa hlavný tag pokazí a musí sa vymeniť. Na tento úkon bude potrebné heslo administrátora aby nedochádzalo k zneužívaniu. Po synchronizácii sa aplikácia presunie do štandardného módu, v ktorom sa už bude stále zapínať. Synchronizácia teda prebehne len prvý krát po nainštalovaní aplikácie.

<sup>1</sup> Poznámka: O technológii NFC sa viac dozvieme v [Technológia NFC.](#page-31-0)

#### **2.2.2. Prezeranie dochádzky**

<span id="page-14-0"></span>Používateľ aplikácie má možnosť prezrieť si svoje dochádzkové záznamy po kliknutí na tlačidlo *Moja Dochádzka* v hlavnom menu aplikácie. Aplikácia mu vypíše zoznam záznamov. Tento zoznam bude možné filtrovať podľa mesiaca. Po kliknutí na konkrétny záznam sa zobrazí podrobný popis záznamu. Presný postup je možné nájsť v používateľskej príručke v časti [Sledovanie dochádzky.](#page-22-0)

#### **2.2.3. Pridať záznam a pridanie dovolenky**

<span id="page-14-1"></span>Práve zaznamenávanie dochádzky je hlavnou časťou tejto aplikácie. V tejto časti opíšeme, ako sa pridáva záznam a dovolenka. Nový záznam bude možné pridať dvomi spôsobmi.

V prvom prípade priložením mobilu so zapnutým NFC na hlavný tag (ktorý bude napríklad pri vstupe do budovy) . Po priložení aplikácia uloží do databázy aktuálny dátum a čas, ako aj to, ktoré zariadenie a aký používateľ pridal záznam. Tento spôsob overuje, či sme priložili mobil k správnemu tagu, teda či sa nachádza v zozname.

Druhou možnosťou je pridať dovolenku kliknutím na tlačidlo pridať dovolenku v menu aplikácie, kde sa aplikácia najprv opýta, na aký deň má dovolenku pridať. Záznam o dovolenke bude v prehľade dochádzky označený inou farbou pre prehľadnosť.

#### **2.2.4. Informácie**

<span id="page-14-2"></span>Časť informácie slúži na prezeranie informácií ako sú osobné údaje zadané v rámci aplikácie či zostávajúce dni dovolenky.

Zadanie informácií bude slúžiť na rozpoznanie používateľa aplikácie. Po synchronizácii je možné kedykoľvek vyplniť základné informácie o používateľovi, na základe ktorých sa budú zaznamenávať údaje do databázy. Je to z dôvodu, aby bolo jasné kto aplikáciu používa a zamedzilo sa tak zneužívaniu.

Základné informácie ktoré sa dajú nastaviť:

• meno

<span id="page-15-0"></span>.

- priezvisko
- identifikačné číslo zamestnanca
- druh pracovného pomeru (trvalý pracovný pomer, brigádnik, firma / živnostník)
- počet zostávajúcich dní dovolenky (zadáva sa po inštalácii aplikácie, prípadne na začiatku roka, kde sa tieto údaje menia)

Po vyplnení údaju zostávajúce dni dovolenky aplikácia po zadaní dovolenky automaticky odpočíta zostávajúce dni dovolenky. Presný postup zmeny údajov je možné nájsť v používateľskej príručke v časti 4.1.7.

## **2.2.5. Export dochádzky do PDF**

Používateľom aplikácia taktiež umožní export dát do formátu pdf. V časti hlavného menu po kliknutí na tlačidlo Export PDF sa zobrazí filter, pre ktoré mesiace chce vytvoriť súbor.

Presný postup zmeny údajov je možné nájsť v používateľskej príručke v časti 4.1.8.

## **2.2.6. Nastavenia**

<span id="page-15-1"></span>V nastaveniach aplikácie bude možné zmeniť hlavný tag a bude sa dať pridať nový tag. Táto možnosť bude prístupná len s heslom administrátora.

V nastaveniach sa budú dať upraviť osobné informácie.

Presný postup zmeny údajov je možné nájsť v používateľskej príručke v časti 4.1.7.

## <span id="page-16-0"></span>**3. Metodika práce a metódy skúmania**

Kapitola popisuje proces vývoja aplikácie od začiatku až po jej verziu, ktorú budeme prezentovať. Tiež popisuje akým spôsobom a prečo sme sa rozhodli pre dané riešenie.

#### <span id="page-16-1"></span>**3.1. Metodika práce**

V tejto časti sme uviedli niektoré funkcie a spôsoby tvorby, ktoré sme použili pri vytváraní aplikácie Dochádzka. Budú tu uvedené a popísané časti zdrojového kódu na priblíženie spôsobu tvorby aplikácie.

#### **3.1.1. Analýza**

<span id="page-16-2"></span>Pred začatím tvorby sme si pozreli niekoľko už existujúcich riešení s rovnakou témou. Na trhu je množstvo softvéru, ktorý je venovaný dochádzke. Na systém android ich je však len niekoľko. Rovnaké riešenie dochádzky, tak ako je zadaná v tejto práci, teda pomocou aplikácie spolu s technológiou NFC sme však nenašli. Stretli sme sa s podobným riešením pre systém android, kde však bolo namiesto technológie NFC použité načítavanie QR kódov.

#### **3.1.2. Návrh aplikácie**

<span id="page-16-3"></span>Po analýze sme začali s návrhom aplikácie. Definovaním funkcií a hlavných úloh, ktoré má aplikácia vedieť spraviť. Tieto úlohy sú popísané v kapitole [2.2.](#page-13-2) Ďalej sme navrhli tlačidlá v hlavnom menu tak, aby boli v logickom poradí a pre používateľa čo najjednoduchšie použiteľné. Toto rozloženie je možné vidieť na obrázku 5.

Možnosti používateľa aplikácie sú znázornené na obrázku 1. Tento diagram znázorňuje čo sa stane pri pridávaní záznamu. V tomto prípade si aplikácia vyberie informácie o používateľovi smartfónu a spolu s jeho údajmi spraví záznam do databázy s časom a dátumom. Tieto záznamy je potom možné v aplikácii prezerať.

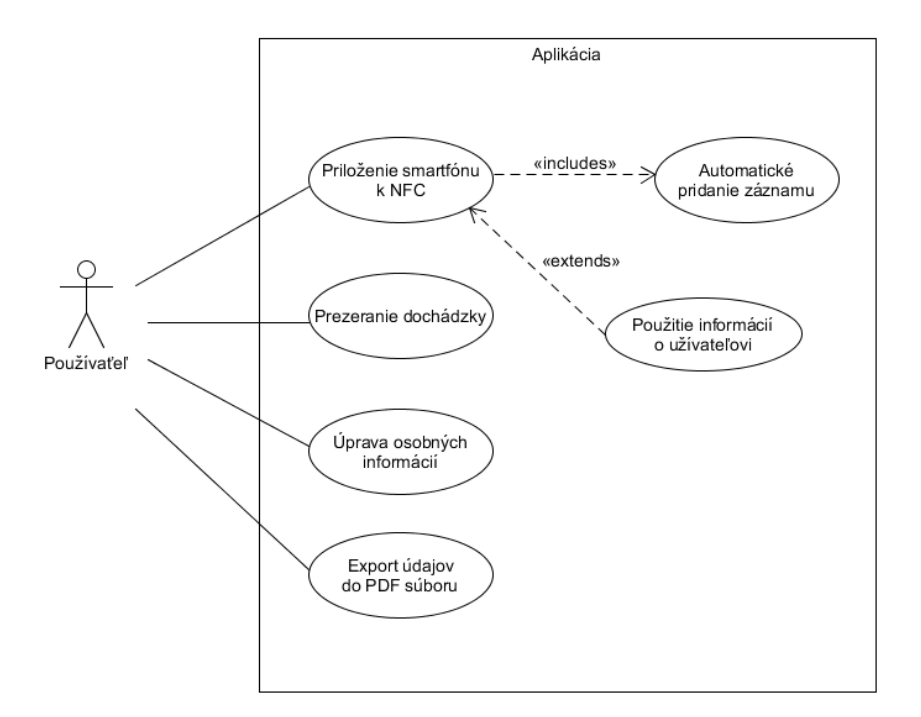

**Obrázok 1 - Možnosti používateľa aplikácie**

Zdroj: Vlastné spracovanie

#### **3.1.3. Návrh rozhrania a systému**

<span id="page-17-0"></span>Po definovaní úloh sme pokračovali návrhom rozhrania. Analyzovali sme množstvo zariadení, ktoré používa jednotlivé zariadenia s operačným systémom Android. V čase keď sme robili túto analýzu bolo zastúpenie verzií android tak ako je zobrazené na obrázku 2 a obrázku 3.

Počas vytvárania aplikácie sme napísali používateľskú príručku - kapitola 4.1

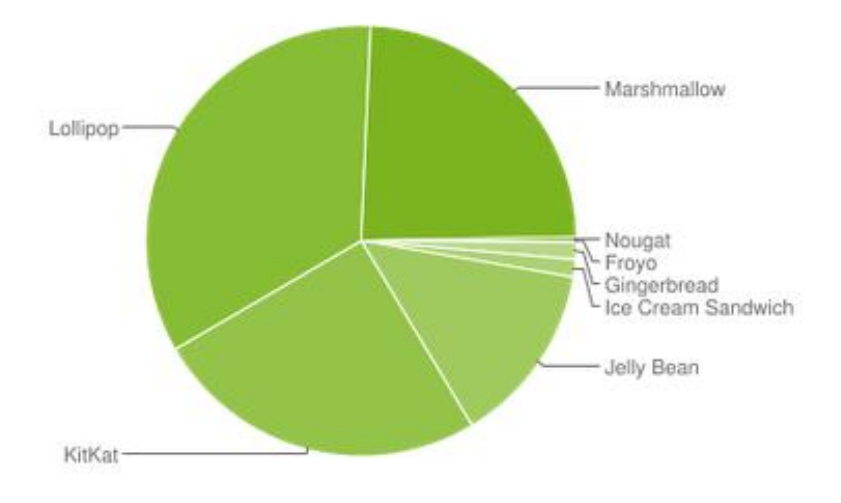

**Obrázok 2 - Množstvo zariadení používajúcich jednotlivé verzie systému android - grafické zobrazenie [7]**

| Version            | Codename              | <b>API</b> | <b>Distribution</b> |
|--------------------|-----------------------|------------|---------------------|
| 2.2                | Froyo                 | 8          | 0.1%                |
| $2.3.3 -$<br>2.3.7 | Gingerbread           | 10         | 1.3%                |
| $4.0.3 -$<br>4.0.4 | Ice Cream<br>Sandwich | 15         | 1.3%                |
| 4.1x               | Jelly Bean            | 16         | 4.9%                |
| 4.2.x              |                       | 17         | 6.8%                |
| 4.3                |                       | 18         | 2.0%                |
| 4.4                | KitKat                | 19         | 25.2%               |
| 5.0                | Lollipop              | 21         | 11.3%               |
| 5.1                |                       | 22         | 22.8%               |
| 60                 | Marshmallow           | 23         | 24.0%               |
| 7.0                | Nougat                | 24         | 0.3%                |

**Obrázok 3 - Množstvo zariadení používajúcich jednotlivé verzie systému android v percentách [7]**

# <span id="page-19-0"></span>**4. Výsledky práce**

Výsledkom tejto práce je aplikácia pre smartfóny s verziou operačného systému android 4.4 a vyššou. Popis aplikácie a jej používania v krokoch je popísaný v nasledujúcej používateľskej príručke.

# <span id="page-19-1"></span>**4.1.Používateľská príručka**

Nasledujúce body popisujú spôsob použitia aplikácie v krokoch. Sú v nej popísané všetky možnosti, s ktorými sa používateľ dostane do kontaktu.

# <span id="page-19-2"></span>**4.1.1. Inštalácia**

Aplikácia je vytvorená pre systém android a má názov Dochadzka.apk. Tento súbor treba skopírovať do smatfónu a spustiť ho. Po dokončení inštalácie sa v smatfóne objaví nová aplikácia s názvom *Dochadzka*.

# <span id="page-19-3"></span>**4.1.2. Prvé spustenie aplikácie**

Pri prvom spustení aplikácie je potrebné mobil synchronizovať s hlavným tagom. Inak nebudú ostatné funkcie fungovať (Obrázok 4). Táto obrazovka sa zobrazí len prvý krát. Po synchronizácii sa už viac zobrazovať nebude.

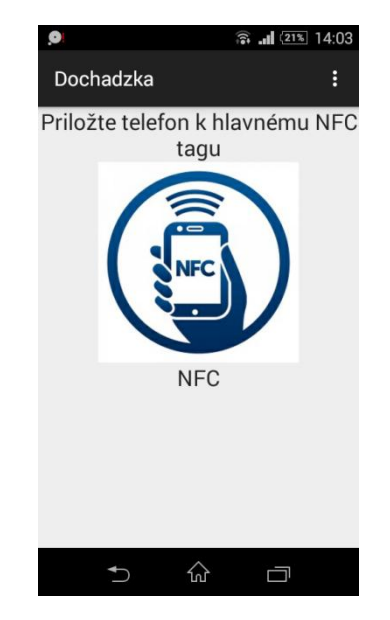

**Obrázok 4 - Úvodná obrazovka aplikácie pred synchronizáciou**

Zdroj: Vlastné spracovanie

### **4.1.3. Synchronizácia**

<span id="page-20-0"></span>Postup pri synchronizácii:

- I. Na obrazovke sa objaví nápis Priložte mobil k hlavnému NFC tagu. V tomto momente treba priložiť smatfón k tagu.
- II. Je potrebné priložiť smartfón k NFC tagu. Po zaznení signálu sa aplikácia sama prepne do hlavného menu (Obrázok 5). V tomto prípade je smartfón úspešne synchronizovaný. Identifikátor hlavného NFC je uložený. Od tohto momentu bude aplikácia pridávať záznamy len s týmto NFC tagom. V prípade, že sa na obrazovke objaví nápis "Najprv zapnite NFC" je potrebné v nastaveniach smatfónu povoliť túto funkciu.

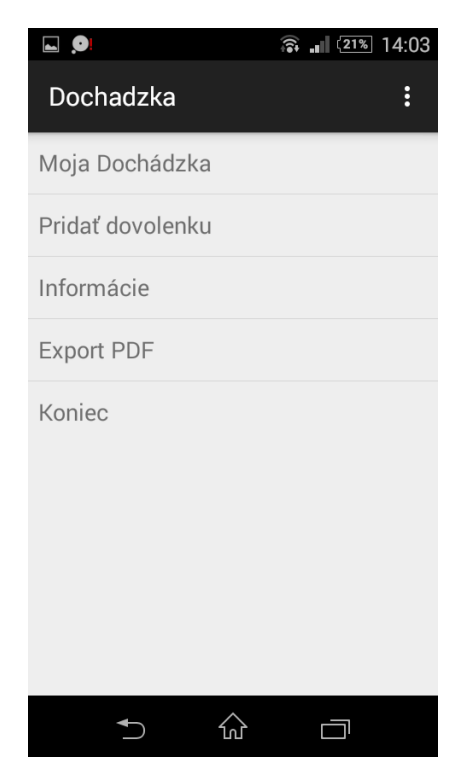

**Obrázok 5 - Hlavné menu - po synchronizácii**

Zdroj: Vlastné spracovanie

# **4.1.4. Pridanie dovolenky**

<span id="page-21-0"></span>Postup pri zadávaní záznamu (Obrázok 6):

- I. Klikni na tlačidlo Pridať dovolenku v hlavnom menu
- II. Vyber dátum
- III. Potvrď vloženie stlačením tlačidla Pridať záznam
- IV. Na displeji sa zobrazí správa o úspešnom vložení záznamu

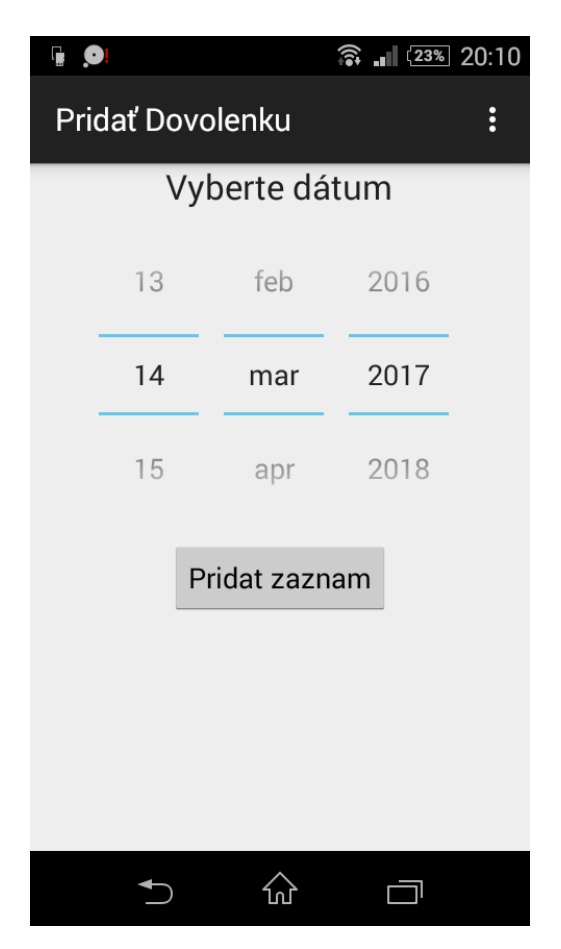

**Obrázok 6 - Pridanie dovolenky**

Zdroj: Vlastné spracovanie

## **4.1.5. Sledovanie dochádzky**

<span id="page-22-0"></span>V časti Moja Dochádzka sa dajú prezerať záznamy. Po kliknutí na tlačidlo Moja Dochádzka v hlavnom menu sa zobrazia záznamy v poradí, v akom sa pridávali (Obrázok 7). Dovolenkové záznamy sa zobrazia inou farbou.

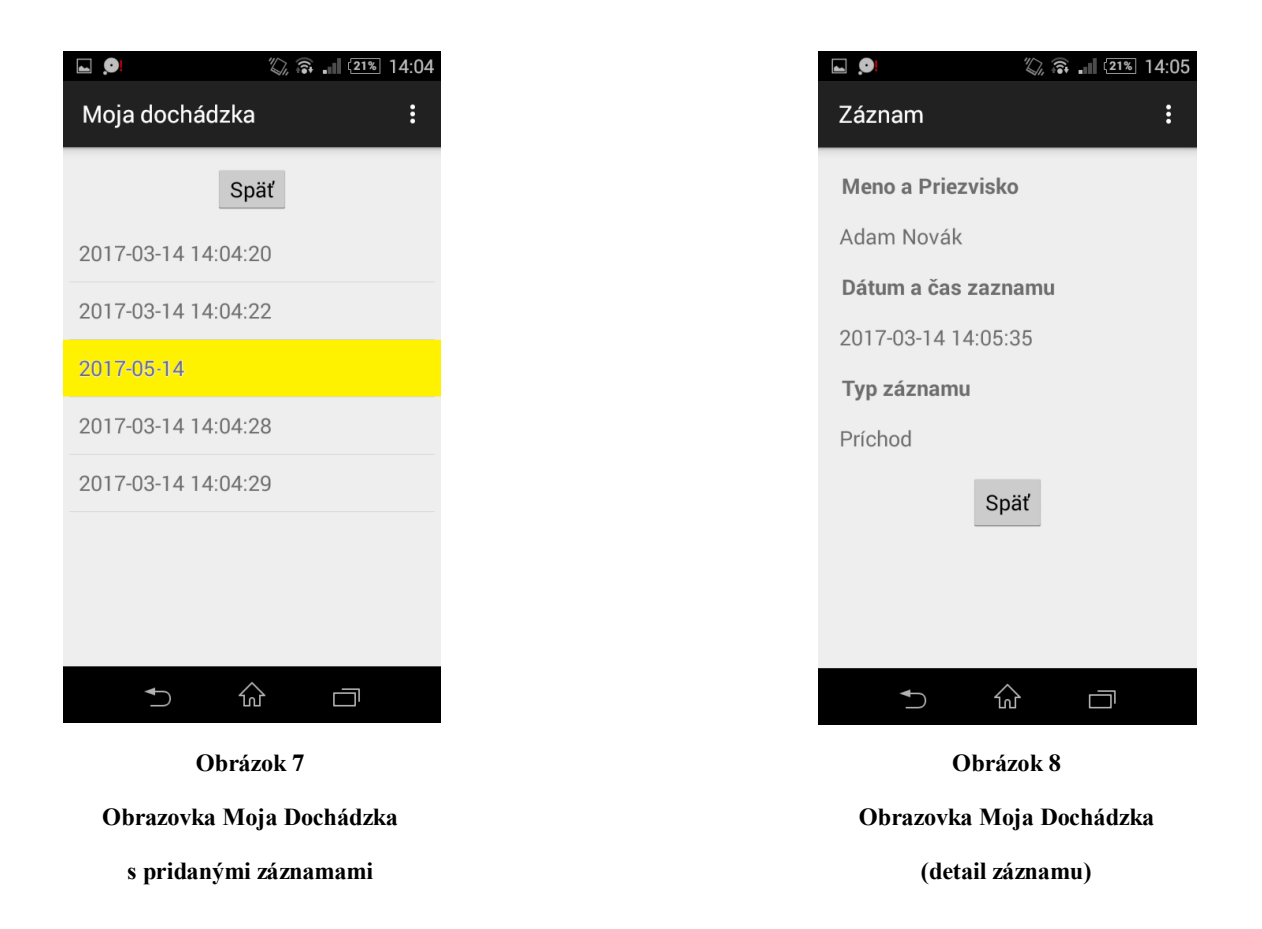

Zdroje: Vlastné spracovanie

Po kliknutí na konkrétny záznam sa objaví podrobnejší popis o danom zázname (Obrázok 8). Ten obsahuje osobné údaje, ktoré používateľ zadal, ako aj dátum a čas záznamu. Typ záznamu môže byť príchod do práce, odchod z práce a dovolenka.

### **4.1.6. Informácie**

<span id="page-23-0"></span>V tejto časti si môže používateľ pozrieť všetky základné informácie ako osobné údaje a koľko dovolenky mu ešte ostáva v danom roku.

Postup pri sledovaní zostávajúcej dovolenky:

- I. V hlavnom menu vyberieme možnosť Informácie.
- II. Na displeji sa zobrazia všetky informácie (Obrázok 9).

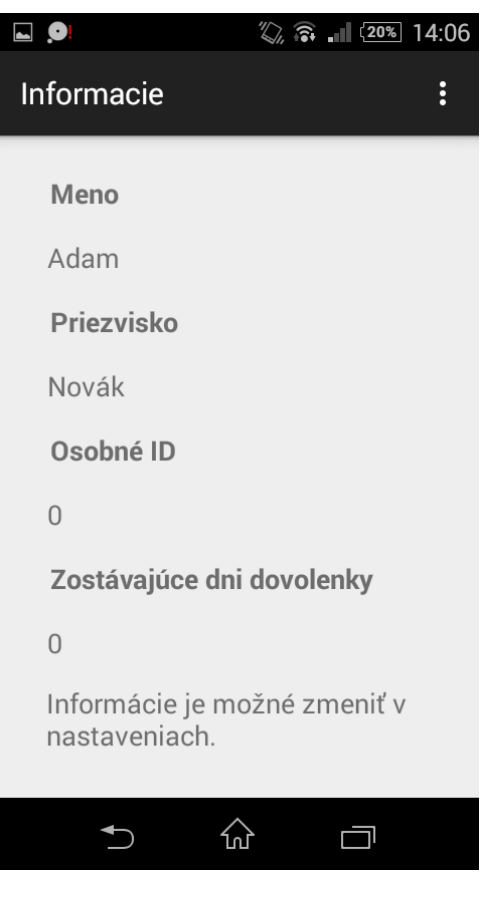

**Obrázok 9 - Obrazovka s informáciami**

Zdroj: Vlastné spracovanie

### **4.1.7. Nastavenia**

<span id="page-24-0"></span>Do nastavení sa používateľ dostane z každej obrazovky po kliknutí na ikonu v pravom hornom rohu v spustenej aplikácii a následne kliknutím na tlačidlo Nastavenia, tak ako to vidno na obrázku 10.

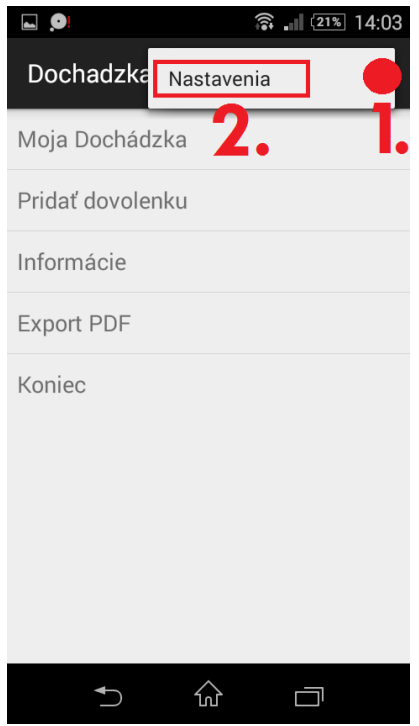

**Obrázok 10 - Spôsob ako sa dostať do nastavení**

Zdroj: Vlastné spracovanie

V nastaveniach je možné meniť prípadne upraviť :

- Zmeniť hlavný tag (potrebné zadať administrátorské heslo)
- Zmena osobných informácií
- Zmena druhu pracovného pomeru

Po všetkých požadovaných zmenách je potrebné kliknúť na tlačidlo uložiť, aby sa zmeny zaznamenali (Obrázok 11).

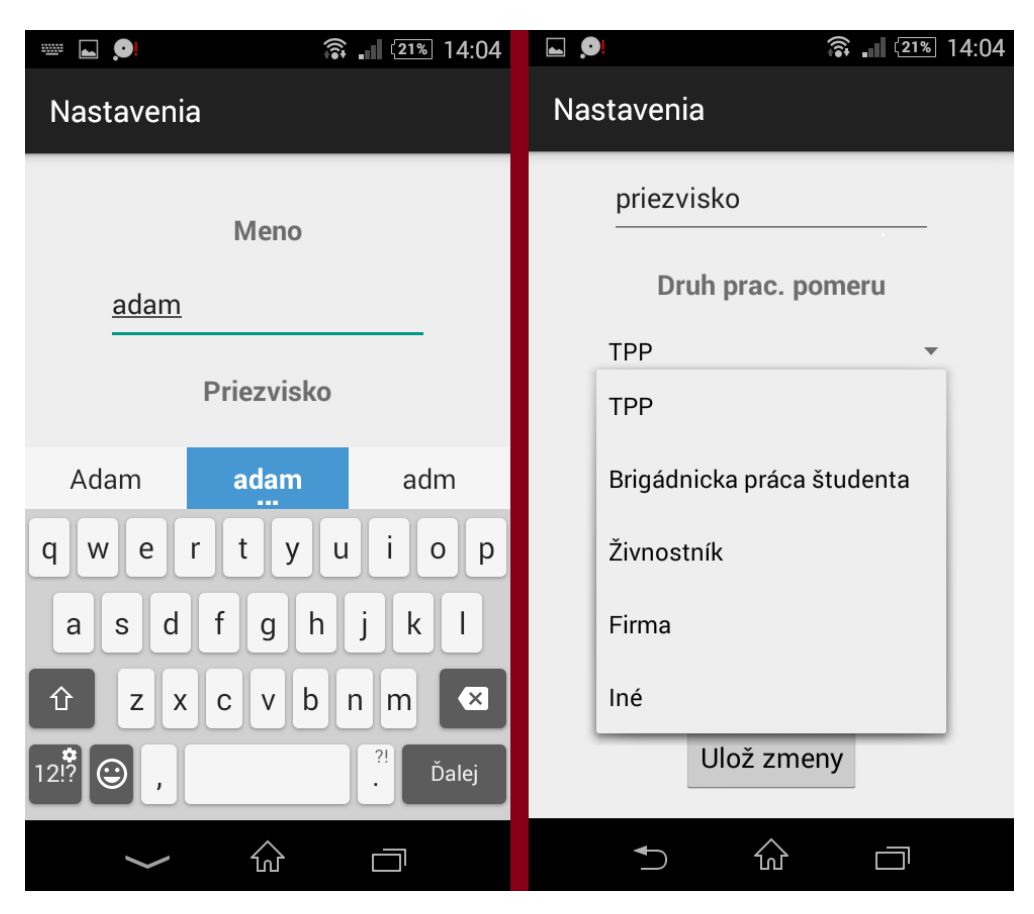

**Obrázok 11 - Nastavenia aplikácie**

Zdroj: Vlastné spracovanie

#### **4.1.8. Export**

<span id="page-25-0"></span>Jednou z možností aplikácie je aj možnosť vyexportovať dochádzkové záznamy vo formáte PDF. Po kliknutí na tlačidlo Export PDF v hlavnom menu (Obrázok 5) si môže užívateľ vybrať mesiac pre ktorý chce výber spraviť a následne klikne na tlačidlo Exportovať. Vytvorený súbor sa uloží v pamäti telefónu v adresári aplikácie pod názvom vybraného obdobia.

## <span id="page-26-0"></span>**4.2.Návrh databázy**

Návrh databázy a tabuliek bol ďalším krokom vývoja aplikácie.

Vybral som si typ databázy SQL, ktorú má operačný systém android zabudovanú vo svojom v systéme. Táto databáza sa nazýva SQLite. Je to databáza, ktorá má integrované metódy na vytváranie, mazanie, vykonávanie SQL skriptov, ako aj nástroje, ktorými je možné meniť nastavenia databázy.

Táto databáza sa často využíva v aplikáciách, v ktorých sa nejedná o veľký počet dát a komplikovanú schému. Je to efektívna databáza, ktorá ukladá záznamy vo forme súboru na pamäť smartfónu. Tabuľky databázy sme optimalizovali tak, aby aj pri väčšom množstve nezaberali zbytočne veľa miesta. Toto som dosiahol redukciou stĺpcov tabuliek a výberom optimálnych premenných.

Logický model databázy je uvedený na obrázku 12.

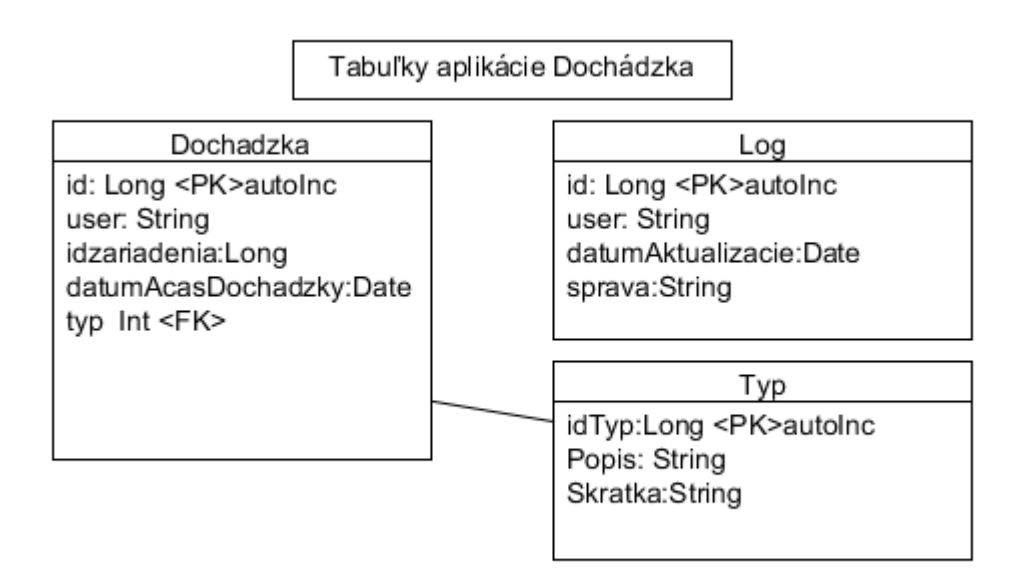

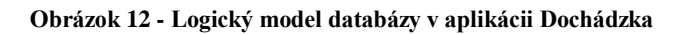

#### <span id="page-27-0"></span>**4.3. Časti zdrojového kódu aplikácie**

V tejto časti som uviedol časti zdrojového kódu aplikácie dochádzka. Konkrétne pôjde o časti kódu, kde ukazujeme akým spôsobom vykresľujeme v aplikácii záznamy dochádzky, akým spôsobom pridávame záznam a ako meníme používateľské nastavenia a osobný profil.

#### **4.3.1. Vykresľovanie dochádzky**

<span id="page-27-1"></span>Je to časť kódu, ktorá vykresľuje v aplikácii konkrétny záznam z dochádzky. Funkcia onCreate sa volá momente, keď používateľ klikne na jeden zo záznamov v časti Moja Dochádzka. Následne sa podľa záznamu v databáze zistí o aký záznam ide a podľa toho sa na obrazovke vypíšu informácie o danom zázname.

```
package com.milos.dochadzka;
public class UkazZaznam extends ActionBarActivity {
     private DBHelper mydb ;
     TextView datum ;
     TextView menopriezvisko;
     TextView typ;
    int id To Update = 0;
     @Override
     protected void onCreate(Bundle savedInstanceState) {
         super.onCreate(savedInstanceState);
        setContentView(R.layout.activity ukaz zaznam);
         datum = (TextView) findViewById(R.id.datumAcasZaznamu);
         menopriezvisko = (TextView) findViewById(R.id.ktoZaznamPridal);
         typ = (TextView) findViewById(R.id.typZaznamu);
         mydb = new DBHelper(this);
         Bundle extras = getIntent().getExtras();
         if(extras !=null) {
             int Value = extras.getInt("id");
             if(Value>0){
                  //means this is the view part not the add contact part.
                 Cursor rs = mydb.getData(Value);
                id To Update = Value;
                 rs.moveToFirst();
                 String datumS = 
rs.getString(rs.getColumnIndex(DBHelper.DOCHADZKA_COLUMN_DATDOCH));
                 String menopriezviskoS = 
rs.getString(rs.getColumnIndex(DBHelper.DOCHADZKA_COLUMN_USERNAME));
                 String typS = 
rs.getString(rs.getColumnIndex(DBHelper.DOCHADZKA_COLUMN_TYP));
```

```
 if (!rs.isClosed()) {
                    rs.close();
 }
                Button spat= 
(Button)findViewById(R.id.btnUkazZaznamSpat);
                spat.setOnClickListener(new View.OnClickListener() {
                    @Override
                   public void onClick(View v) {
                        finish();
 }
                });
               datum.setText((CharSequence)datumS);
               datum.setFocusable(false);
                datum.setClickable(false);
                menopriezvisko.setText((CharSequence) menopriezviskoS);
                menopriezvisko.setFocusable(false);
               menopriezvisko.setClickable(false);
                if (typS.equals("1")) {
                    typ.setText((CharSequence)"Príchod");
                } else if (typS.equals("0")) {
                    typ.setText((CharSequence)"Odchod");
                } else {
                    typ.setText((CharSequence)"Dovolenka");
 }
               typ.setFocusable(false);
                typ.setClickable(false);
 }
        }
    }
```
## <span id="page-28-0"></span>**4.3.2. Pridanie dovolenky**

V tejto časť zdrojového kódu aplikácie môžeme vidieť spôsob akým vkladáme záznam s dovolenkou do databázy. Po pridaní dňa dovolenky sa zo systémovej premennej, ktorá má uložené zostávajúce dni dovolenky odpočíta jeden deň.

```
package com.milos.dochadzka;
public class PridatDovolenku extends ActionBarActivity {
     private DBHelper mydb ;
     SharedPreferences prefs;
     DatePicker datePicker;
     @Override
     protected void onCreate(Bundle savedInstanceState) {
         super.onCreate(savedInstanceState);
        setContentView(R.layout.activity pridat zaznam);
```

```
mydb = new DBHelper(this); prefs = getSharedPreferences("com.dochadzka.milos.dochadzka", 
MODE_PRIVATE);
         datePicker = (DatePicker) 
findViewById(R.id.datePickerDovolenka);
         Button button= (Button) findViewById(R.id.buttonPotvrd);
         button.setOnClickListener(new View.OnClickListener() {
             @Override
             public void onClick(View v) {
                 String username = prefs.getString("meno", "") + " " + 
prefs.getString("priezvisko", "");
                String android id =
Settings.Secure.getString(PridatDovolenku.this.getContentResolver(), 
Settings. Secure. ANDROID ID);
                 int day = datePicker.getDayOfMonth();
                 int month = datePicker.getMonth();
                 int year = datePicker.getYear();
                Calendar calendar = Calendar.getInstance();
                 calendar.set(year, month, day);
                 mydb.pridajZaznam(username,android_id,2, 
calendar.getTime());
                 String dniDovolenky = 
prefs.getString("posledneDniDovolenky", "0");
                int tmpDD = Integer.parseInt(dniDovolenky);
                tmpDD--;
                 prefs.edit().putString("posledneDniDovolenky", 
Integer.toString(tmpDD)).commit();
                 Toast.makeText(getApplicationContext(), "Dovolenka 
pridana v poriadku. Zostavajuce " + tmpDD + " dni dovolenky.", 
Toast.LENGTH_SHORT).show();
                 finish();
 }
        });
     }
```
#### **4.3.3. Trieda Nastavenia**

<span id="page-29-0"></span>V tejto časti môžeme vidieť ako sme upravili nastavenia tak, aby sa po zadaní nových údajov a stlačení tlačidla potvrď prepísali staré údaje na nové.

package com.milos.dochadzka; public class Nastavenia extends ActionBarActivity {

```
 @Override
     protected void onCreate(Bundle savedInstanceState) {
         super.onCreate(savedInstanceState);
        setContentView(R.layout.activity_nastavenia);
         prefs = getSharedPreferences("com.dochadzka.milos.dochadzka", 
MODE_PRIVATE);
        mydb = new DBHelper(this);setupNastavenia();
     }
         //Meno a priezvisko
         meno = (EditText) findViewById(R.id.editTextMeno);
         priezvisko = (EditText) findViewById(R.id.editTextPriezvisko);
         meno.setText(prefs.getString("meno", "meno"), 
EditText.BufferType.EDITABLE);
         priezvisko.setText(prefs.getString("priezvisko", "priezvisko"), 
EditText.BufferType.EDITABLE);
         //Druh pracovneho pomeru, Osobne ID, Ostavajuce dni dovolenky
         druhPracovnehoPomeru = (Spinner) 
findViewById(R.id.spinnerDruhPracovnehoPomeru);
         druhPracovnehoPomeru.setSelection(prefs.getInt("druhPP", 0));
         osobneId = (EditText) findViewById(R.id.editTextOsobneId);
         osobneId.setText(prefs.getString("osobneID", 
"0"),EditText.BufferType.EDITABLE);
         dniDovolenky = (EditText)
findViewById(R.id.editTextDniDovolenky);
        dniDovolenky.setText(prefs.getString("posledneDniDovolenky",
"0"),EditText.BufferType.EDITABLE);
         //Potvrd
         buttonPotvrd= (Button) findViewById(R.id.ulozNastavenia);
         buttonPotvrd.setOnClickListener(new View.OnClickListener() {
             @Override
             public void onClick(View v) {
                 SharedPreferences.Editor editor = prefs.edit();
                editor.putString("meno", meno.getText().toString());
                 editor.putString("priezvisko", 
priezvisko.getText().toString());
                 editor.putInt("druhPP", 
druhPracovnehoPomeru.getSelectedItemPosition());
                 editor.putString("osobneID", 
osobneId.getText().toString());
                 editor.putString("posledneDniDovolenky", 
dniDovolenky.getText().toString()).commit();
                 editor.commit();
                 Toast.makeText(getApplicationContext(), "Zmeny úspešne 
uložené.", Toast.LENGTH SHORT).show();
                 finish();
 }
         }); 
      }
}
```
# <span id="page-31-0"></span>**5. Technológia NFC**

NFC pojem, ktorý sa v posledných rokoch vyskytuje čoraz častejšie už aj na Slovensku. V niektorých častiach sveta, ako napríklad v Japonsku, sa táto technológia stretla s veľkou obľubou. Používa sa na platenie v obchodoch, či v dopravných prostriedkoch. Čo je táto technológia zač, som popísal v tejto kapitole.

## <span id="page-31-1"></span>**5.1. Čo je NFC**

Podľa Ondreja Lička z portálu Začíname s NFC, skratka NFC pochádza z anglického spojenia Near Field Communication, čo vo voľnom preklade znamená "komunikácia na krátke vzdialenosti". Pre jednoduchosť povieme, že ide o prenos údajov podobný technológii Bluetooth alebo staršiemu štandardu infračerveného prenosu, kde jedno zariadenie "uchované" informácie ponúka inému pomocou bezdrôtového prenosu. Keď sa však na NFC pozrieme z bližšia, zistíme, že ide o úplne iný prenos, na ktorého pochopenie potrebujete základné elektrotechnické znalosti. Oficiálne logo technológie NFC je zobrazené na obrázku 13.

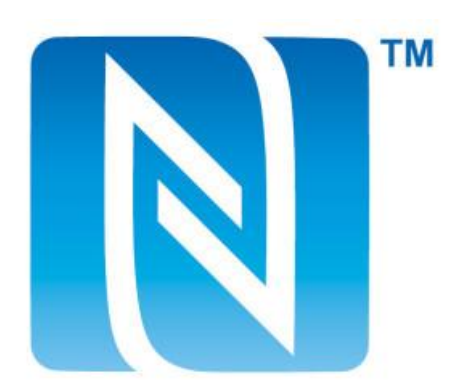

**Obrázok 13 - Oficiálne logo technológie NFC [8]**

NFC funguje medzi 2 kompatibilnými zariadeniami, ktoré si v jednoduchosti označíme ako odosielateľa a prijímateľa**.** Za odosielateľa môžeme považovať NFC tagy (vysvetlené neskôr), inteligentné hodinky, rôzne identifikačné karty, reproduktory, slúchadlá, reklamné letáky s integrovaným NFC a ďalšie produkty, ktorých existuje naozaj niekoľko stoviek. Hoci by sme odosielateľov mohli rozdeliť ešte na aktívnych – s vlastným zdrojom energie; a pasívnych – iba pasívne prvky so statickou informáciou, v drvivej väčšine prípadov ide práve o pasívnu technológiu, ktorá sa používa v spotrebnej elektronike. Odosielateľa preto budeme

automaticky považovať za pasívne zariadenie, ktoré nemá vlastný zdroj energie a informáciu "ponúka" len v blízkosti prijímateľa, ktorý mu energiu dodá priamo pri komunikácii.

Prijímateľom je v tomto chápaní smatfón, tablet alebo iné zariadenie s vlastným operačným systémom, ktoré má aj vlastný zdroj energie – väčšinou vstavaný akumulátor (batériu). Energia je v prípade NFC veľmi dôležitým prvkom a bez nej by prenos údajov nebol možný. Dôležité si je však uvedomiť, že smatfón či tablet dokáže údaje nielen od pasívneho prvku získať, ale dokáže ich aj vyslať inému prijímateľovi, čoho príkladom je napríklad zasielanie vizitiek s kontaktmi medzi 2 smatfónmi [2].

## <span id="page-32-0"></span>**5.2. Ako NFC funguje?**

Ako sme už spomínali, technológia NFC potrebuje na prenos údajov energiu, presnejšie elektromagnetické vlnenie. To je pri prenose dodávané cievkou, ktorá sa nachádza v prijímateľovi, teda v smatfóne alebo tablete. Cievka vysiela elektromagentické vlny na určitej frekvencii, ktoré dokáže pasívny prvok, opäť formou cievky, prijať a premeniť na energiu. V praxi to teda funguje asi tak, že smatfón vysiela formou elektromagnetických vĺn energiu a keď sa dostatočne priblíži k NFC tagu alebo inému pasívnemu NFC prvku, cievka v ňom elektromagnetické vlnenie pohltí a premení na energiu. Pomocou energie potom môže odosielateľ vyslať uloženú informáciu prijímateľovi (Obrázok 14).

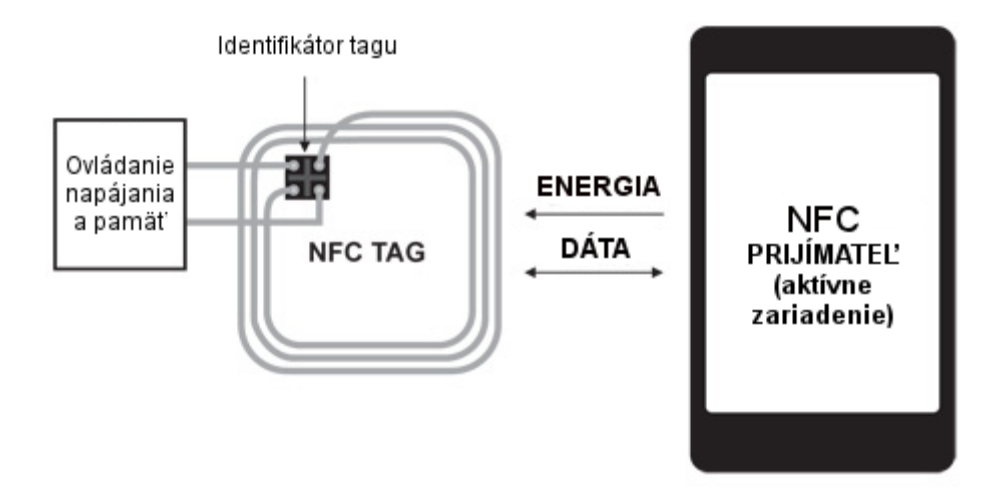

**Obrázok 14 - Spôsob prenosu dát medzi smatfónom a NFC tagom [8]**

Pre správne fungovanie NFC musia obe zariadenia (prijímateľ aj odosielateľ) pracovať na rovnakej frekvencii. Nakoľko je pri bezdrôtových štandardoch podobných frekvencií niekoľko, pre NFC bola stanovená špecifická úroveň 13,56 MHz. Dáta na tejto frekvenčnej úrovni môžu byť posielané a prijímané rýchlosťami 106, 212 alebo 424 kbps, pričom najvyššia prenosová rýchlosť umožňuje reálny presun dát na úrovni približne 53 kB/s. To znamená, že priemernú mp3 skladbu o veľkosti 4 MB pošlete cez NFC z jedného smartfónu na druhý za približne 1 minútu a 18 sekúnd. Pri NFC tagoch sa samozrejme nemôžeme baviť o prenose mp3 skladieb, nakoľko ich kapacita je značne obmedzená, rádovo len na niekoľko kB – preto je prenos takmer okamžitý. A to je nesporne jedna z najväčších výhod NFC technológie ako takej.

Ďalšou výhodou technológie NFC je jej veľkosť. Aj napriek tomu, že NFC čip obsahuje indukčnú cievku, ktorá vyvoláva elektromagnetické vlny potrebné pre prenos energie, technológia je v takom výrobnom štádiu, že sa zmestí aj na pamäťovú kartu alebo kartu SIM. NFC je teda možné použiť takmer kdekoľvek a vďaka NFC tagom, ktoré merajú rádovo len niekoľko centimetrov na priemer, je použitie NFC praktické a nenáročné [2].

### <span id="page-33-0"></span>**5.3. Porovnanie NFC a Bluetooth?**

Možno si poviete, že je NFC zbytočné, keď má takmer každé zariadenie Bluetooth, ktorý sa používa už roky. Medzi týmito dvoma technológiami však existuje niekoľko markantných rozdielov. Technológia Bluetooth je totižto oveľa energeticky náročnejšia a vyžaduje si napájanie oboch zapojených zariadení, pričom je dáta potrebné posielať na väčšiu vzdialenosť, čo znamená, že je potrebné použiť viac energie na ich prenos. NFC naopak funguje na krátke vzdialenosti, nevyžaduje si energiu v oboch zariadeniach súčasne, a tak je vhodné pre použitie v reklamných letákoch, na verejnosti, alebo všade, kde nie je dostupný zdroj energie.

Za nevýhodu NFC však môžme považovať dosah prenosu. Zatiaľ čo pri NFC je maximálna vzdialenosť zariadení zhruba 10 cm, cez Bluetooth dokážeme poslať súbor aj na vzdialenosť 10 metrov. Bluetooth víťazí aj pri porovnaní rýchlosti, pretože dokáže posielať údaje rýchlosťou až 2,1 Mbit/s, zatiaľ čo NFC zvládne prenos v rýchlosti necelých 0,5 Mbit/s. Kompenzáciou je však rýchlejšie párovanie, ktoré v prípade NFC prebehne do 0,1 sekundy, zatiaľ čo pri staršej technológii Bluetooth strávite pri párovaní aj minútu. Doteraz najrýchlejším štandardom Bluetooth je verzia 4.0, ktorá pri párovaní dosahuje rýchlosť rovnako v desatinách sekundy.

Obe prenosové technológie majú svoje výhody a najviac z nich vyťažíme pri ich súbežnom použití. Preto sa NFC v rôznych zariadeniach používa na párovanie, pričom samotný prenos

súborov prebieha už cez Bluetooth. Príkladom je funkcia Android Beam, v zariadeniach Samsung označovaná ako S Beam, ktorú majú všetky zariadenia s NFC predinštalovanú. Reálne využitie však nachádzame aj pri bezdrôtových slúchadlách či reproduktoroch, prípadne pri párovaní so "smart" televízormi, kde prenos údajov prebieha väčšinou cez spoločnú Wi-Fi sieť [2].

#### <span id="page-34-0"></span>**5.4. Využitie a budúcnosť NFC**

Ako sme už spomínali, využitie NFC je rôznorodé. Okrem NFC tagov sa dnes využíva aj v mobilnom príslušenstve, v tlačiarňach, identifikačných kartách, či letákoch, no jeho najväčšie využitie odborníci vidia v bezkontaktných platbách. Naše smatfóny by sa vďaka NFC mohli stať našimi plnohodnotnými peňaženkami a okrem peňazí by sme mohli v digitálnej forme nosiť aj svoje identifikačné karty ako občiansky preukaz, pas, či vodičský preukaz, čo by nám značne zjednodušilo život. Otázkou samozrejme ostáva bezpečnosť a rozšírenie NFC po svete, už dnes však môžme povedať, že ide o technológiu budúcnosti. NFC platby sú už dostupné aj na Slovensku a pomocou špeciálnej NFC SIM karty môžete platiť vo vybraných slovenských obchodoch [2].

# <span id="page-35-0"></span>**6. Diskusia**

V čom je moje riešenie lepšie než už existujúce riešenia?

Pomocou aplikácie, ktorá používa technológiu NFC sa dá zabezpečiť vysoká bezpečnosť pred zneužitím, teda nesprávne zadávaným príchodom a odchodom z práce. Samozrejme vždy je možnosť, že niekto iný s vašim zariadením vytvorí záznam namiesto vás. Avšak smartfóny sú v dnešnej dobe veľmi súkromná vec a tým, že aplikácia funguje len v prípade odblokovaného smartfónu tak predpokladám, že by kvôli ochrane súkromia by k takémuto zneužitiu nedochádzalo aj keď vylúčiť sa nedá.

V porovnaní s podobnou aplikáciou ktorá na trhu už existuje a ktorá používa QR kódy je bezpečnosť v našej aplikácii podstatne vyššia, keďže QR kódy sú viditeľné a je možné ich skopírovať.

Nevýhodou aplikácie Dochádzka by mohol byť fakt, že nie každý smartfón disponuje technológiou NFC. Avšak postupom času čoraz viac smartfónov túto technológiu podporuje. Ďalšia nevýhoda vyplýva z použitia operačného systému Android pri vytváraní aplikácie. Takže smartfóny, ktoré používajú iný operačný systém nemôžu aplikáciu použiť napriek tomu, že podporujú technológiu NFC.

# <span id="page-36-0"></span>**Záver**

V závere uvádzame náš názor na aplikáciu, ktorá je výsledkom tejto práce. Zhrnuli sme v ňom čo sme vytvorili.

V dnešnej dobe je možné zakúpiť si softvér z celého sveta. Avšak nie všetky krajiny majú rovnaké druhy pracovnoprávnych vzťahov. Taktiež nie všetky dochádzkové programy majú možnosť zvoliť si slovenský jazyk, čo nemusí napríklad slovenskej firme, ktorá má záujem o takýto softvér vyhovovať. Nami vytvorená aplikácia má ovládacie prvky v slovenskom jazyku a je prispôsobená slovenským právnym predpisom. Tým, že aplikácia používa NFC telefónu, je menšia šanca zneužitia, keďže smartfón je už každodennou súčasťou ľudí a je to osobná vec. Každý smartfón má jedinečný identifikátor, pomocou ktorého dochádza k identifikácii. Práve preto ich ľudia bežne iným nepožičiavajú. Ľahko sa totiž môžeme stať terčom zneužitia.

Práve to by sme považovali za veľkú výhodu oproti konkurencii. Myslíme si, že táto aplikácia by zjednodušila a zefektívnila prácu v podnikoch, v ktorých by bola použitá. Zamestnanec má vďaka nej vždy prehľad koľko dní a koľko hodín má odpracovaných.

Aplikáciu sme vytvorili tak, aby jej ovládanie bolo intuitívne, jednoduché a rýchle. Do databázy telefónu sa ukladajú len dôležité údaje a je optimalizovaná tak, aby záznamy zaberali čo najmenej miesta. Tým sa zvýši rýchlosť načítavania záznamov a znížia sa pamäťové nároky na hardvér. Hlavnými funkciami aplikácie sú pridávanie záznamu priložením telefónu k NFC tagu, pridanie dovolenky a prezeranie záznamov. Pri zadávaní dovolenky aplikácia kontroluje zostávajúce dni dovolenky, ktoré si vie používateľ skontrolovať v časti informácie. Tento údaj sa dá v nastaveniach meniť a to hlavne kvôli dôvodu, že si používateľ aplikáciu nainštaluje počas roka a časť dovolenky má už vyčerpanú. Aplikácia ďalej podporuje úpravu osobných informácií ako je meno, priezvisko, druh pracovného pomeru a osobné ID, ak nejaké zamestnanec v práci používa. Tieto údaje sa používajú v záznamoch dochádzky a robia výpis dochádzky prehľadnejším. Ďalšou dôležitou funkciou aplikácie Dochádzka je export záznamov pre dané obdobie vo formáte PDF. Tieto výpisy sa vygenerujú v telefóne a je ich možné poslať zamestnávateľovi, prípadne si ich nechať pre vlastnú potrebu.

Technológia NFC je vo svete čoraz častejšie využívaná a v rámci tejto práce sme ukázali, že funguje spoľahlivo a je aj veľmi praktická. Aj na Slovensku si táto technológia našla svoje

miesto v mnohých odvetviach. Myslíme si, že aj takéto riešenie, kde používame NFC ako súčasť systému na zaznamenanie dochádzky, by sa mohla na trhu ujať a zjednodušovať tak túto činnosť všetkým používateľom.

# <span id="page-38-0"></span>**Zoznam použitej literatúry**

[1] Creative Commons Attribution 2.5 2016. Platform versions. Android developers [online]. 2016 [cit. 2017-04-20] Dostupné na internete <https://developer.android.com/about/dashboards/index.html>.

[2] Ondrej Ličko 2013. Začíname s NFC: Čo je NFC a ako funguje. Môj Android [online]

[cit. 2017-04-20] Dostupné na internete

< https://www.mojandroid.sk/nfc-co-to-je-ako-funguje/>

[3] JURÍK P. 2016. Informačné systémy v podnikovej praxi, 1. vyd. Nové Zámky : AZ PRINT, 2016. 136 s. ISBN 978-80-88729-42-6

[4] The McGraw-Hill Companies, Inc. 2012. Java 7 : Výukový kurz, 1. vyd. Brno : Computer Press, 2012. 664 s. ISBN 978-80-251-3748-2

[5] Michael Burton and Donn Felker, 2012. Android Application Development, 2. vyd. USA : John Wiley & Sons Inc., 2012. 411 s. ISBN 978-1-118-38710-8

[6] Nicolas Gramlich, , 2017. Android Programming 2. vyd. [online]

Dostupné na internete < http://andbook.anddev.org/>

# <span id="page-38-1"></span>**Zdroje obrázkov**

[7] https://developer.android.com/about/dashboards/index.html

[8] https://www.mojandroid.sk/nfc-co-to-je-ako-funguje

# <span id="page-39-0"></span>**Prílohy**

<span id="page-39-1"></span>Príloha A

Bakalárska práca v elektronickej podobe na CD nosiči.